1/34 Getting Started with the HNS 9201

# Getting started with the HNS 9201

Version 01 31.03.06

# www.inmarsat.com/bgan

Whilst the information has been prepared by Inmarsat in good faith, and all reasonable efforts have been made to ensure its accuracy, Inmarsat makes no warranty or representation as to the accuracy, completeness or fitness

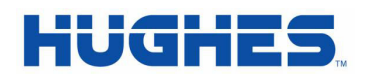

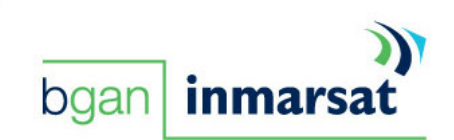

# Contents

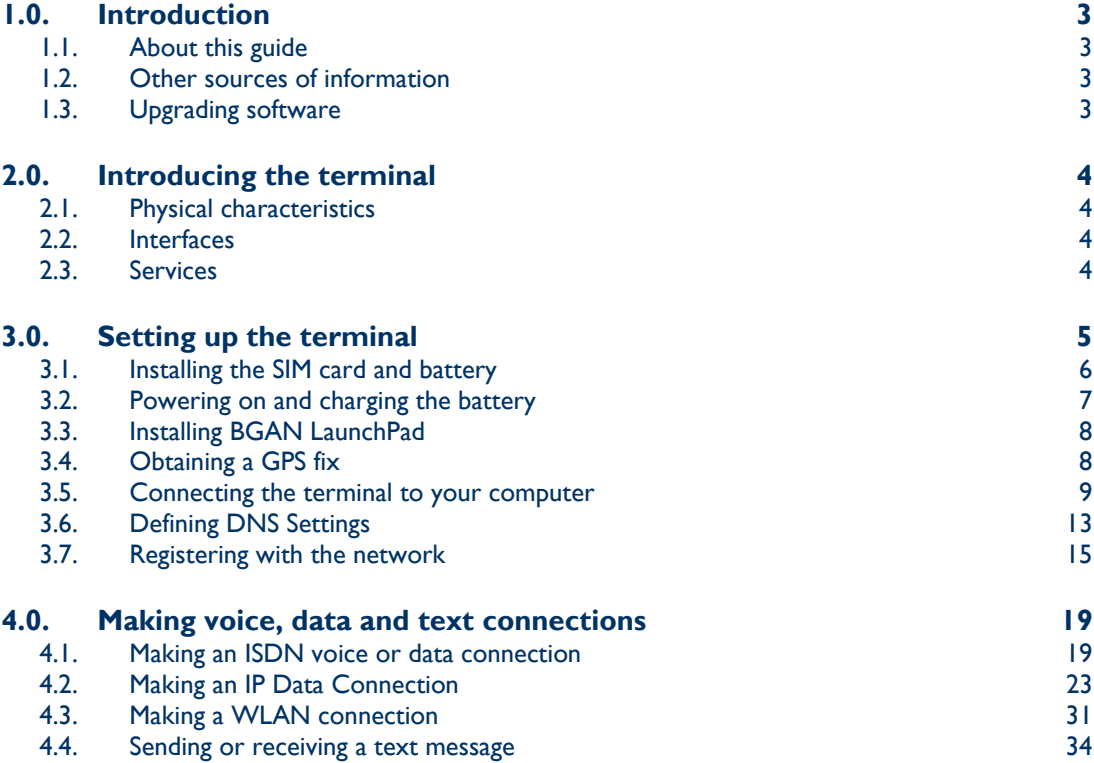

# 1.0. Introduction

#### 1.1. About this guide

This document introduces the HNS 9201 terminal, and explains how to set up the terminal for use on the BGAN network, register with the network, and set up data, voice and text connections.

It is intended for first time end-users, Distribution Partners, Service Providers and anyone who wants to use a BGAN terminal to connect to the BGAN network and use network services. A previous knowledge of satellite communications is useful, but not essential.

The sections include:

- Introducing the terminal a brief overview of the physical features and interfaces of the terminal, and of the available services.
- Setting up the terminal includes installing the battery and SIM card, connecting to a computer and registering with the network
- Making data, voice and text connections an explanation of how to make a voice call, how to make IP data connections or an ISDN data connection, and how to send and receive a text message.

#### 1.2. Other sources of information

Refer to the following documentation for further details:

• This is one of a series of PDF documents in the BGAN Solutions Guide. The Solutions Guide is designed to help you make the most of your BGAN terminal. Other documents in the series are available for download from **www.inmarsat.com/bgan**. Click on **BGAN support**, then click on **How to guides**.

This Web site also gives further information on the BGAN service, including Industry solutions.

- For help in using BGAN LaunchPad, refer to "BGAN LaunchPad Help", available from within BGAN LaunchPad by clicking **Help > LaunchPad Help**.
- For further information on the HNS 9201 terminal, refer to the "BGAN Satellite Terminal User Guide", available for download from **www.hns.com**.

#### 1.3. Upgrading software

- To download the latest USB drivers and BGAN LaunchPad software, go to **www.inmarsat.com/bgan-updates.**
- To download the latest terminal firmware, use BGAN LaunchPad.

# 2.0. Introducing the terminal

This section introduces the physical characteristics, interfaces and services available on the HNS 9201.

# 2.1. Physical characteristics

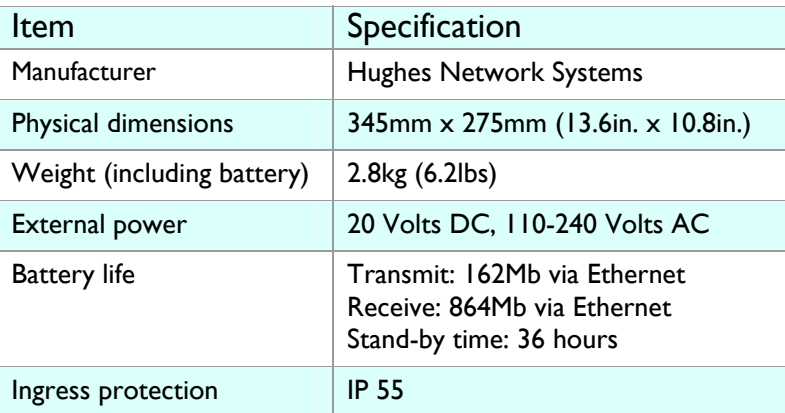

# 2.2. Interfaces

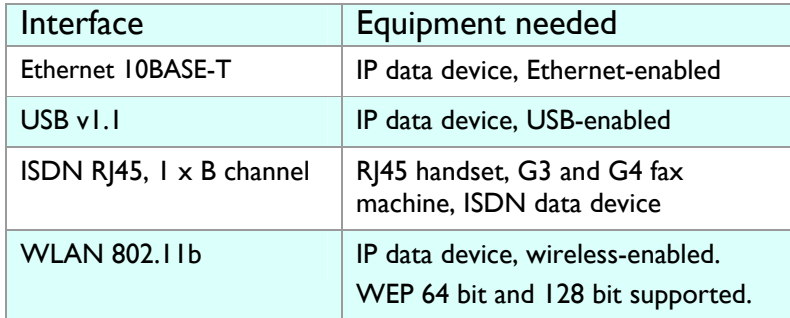

#### 2.3. Services

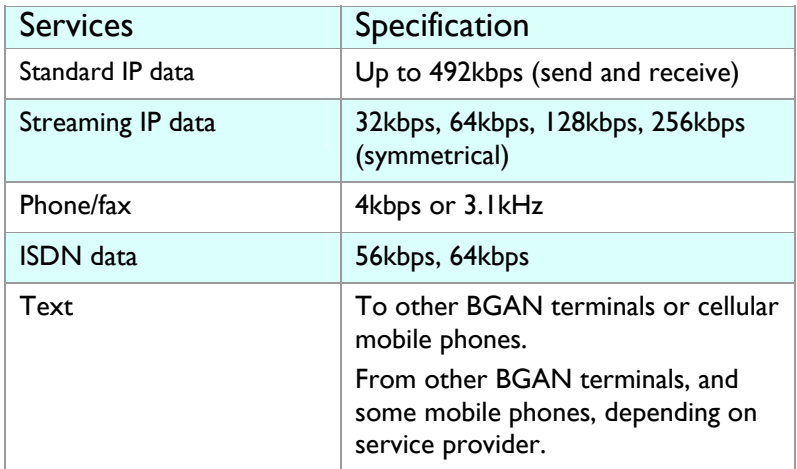

# 3.0. Setting up the terminal

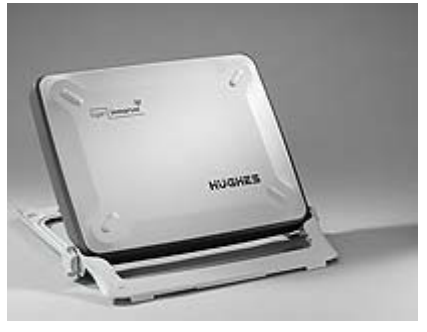

This section explains how to set up the HNS 9201 terminal and connect to the BGAN network. The steps described are:

- 1. Installing the SIM card and battery.
- 2. Powering on and charging the battery.
- 3. Installing BGAN LaunchPad on your computer.
- 4. Obtaining a GPS fix.
- 5. Connecting the terminal to your computer. Inmarsat recommends that when first setting up, you use either:
	- the Ethernet interface, or
	- the USB interface.
- 6. Defining DNS Settings.
- 7. Pointing the terminal and registering with the BGAN network.

#### Pre-requisites

Before you start, make sure that you have:

- The BGAN terminal.
- The AC mains power adapter, supplied with the terminal.
- The rechargeable battery, supplied with the terminal.
- A USIM card, supplied by your Service Provider.
- The Ethernet cable supplied with the terminal or the USB cable supplied with the terminal, depending on how you want to connect the terminal to your computer.
- The BGAN LaunchPad installation CD, supplied with the terminal. Make sure that your PC or Mac has the minimum system requirements for BGAN LaunchPad (refer to page 5 for details).

#### Minimum system requirements for BGAN LaunchPad

The following are the minimum hardware and software requirements for using BGAN LaunchPad to manage the HNS 9201 on your computer.

#### **Hardware requirements**

You must have the following on your computer:

- Support for at least one of these interfaces USB, Ethernet, ISDN or WLAN.
- Intel Pentium III CPU, or equivalent.
- 100Mb of free hard disk space.
- 128Mb of RAM.
- CD-ROM drive.

#### **Operating systems**

You must have one of the following operating systems on your computer:

- Microsoft Windows 2000 with SP4.
- Microsoft Windows XP with SP2.
- Linux Red Hat 9 KDE 3.1.10 (Kernel Version 20.4.20-8). Note that the terminal's USB interface is not supported by this operating system.
- Mac 10.x

#### 3.1. Installing the SIM card and battery

To prepare the terminal for connection:

- 1. Position the terminal so that the battery door is facing you.
- 2. Open the battery door. (If you have already installed the battery, release and then remove it.)

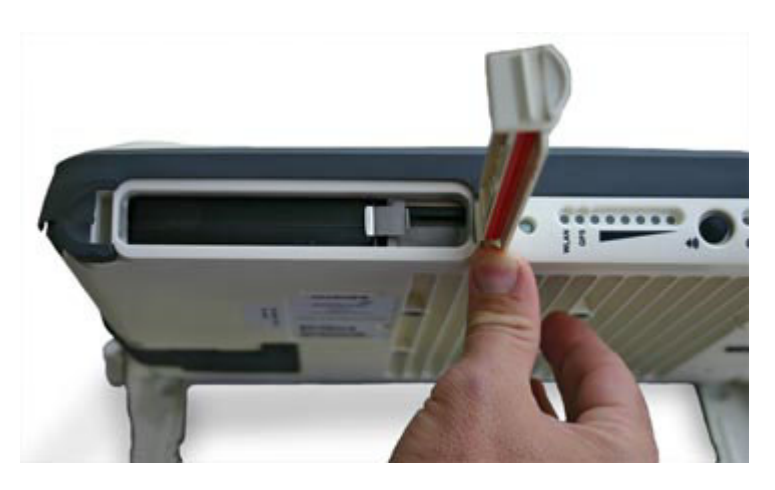

3. Push the button on the left-hand side of the SIM card holder. This releases the holder from its compartment.

- 4. Remove the holder from its compartment.
- 5. Install the SIM card in the card holder making sure it snaps into place. Make sure that the SIM card's gold contacts are facing out from the holder.

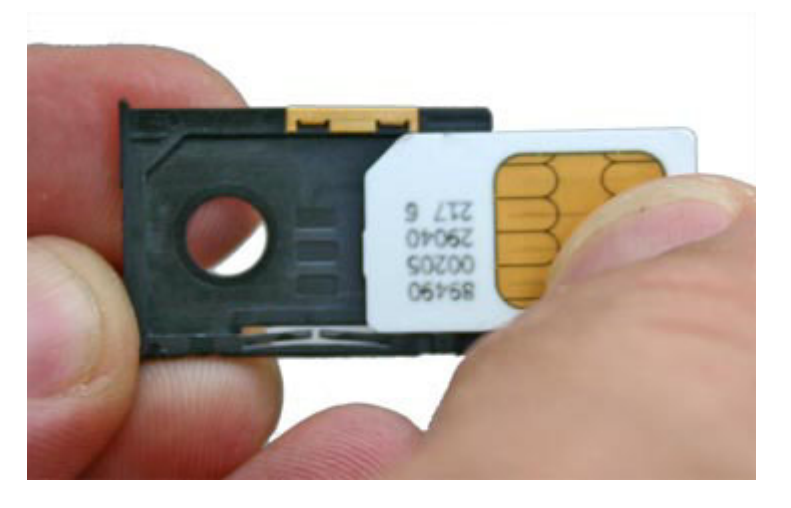

6. With the card in the holder, orient the holder with the card's gold contacts facing down. Place the holder back in its slot in the BGAN terminal.

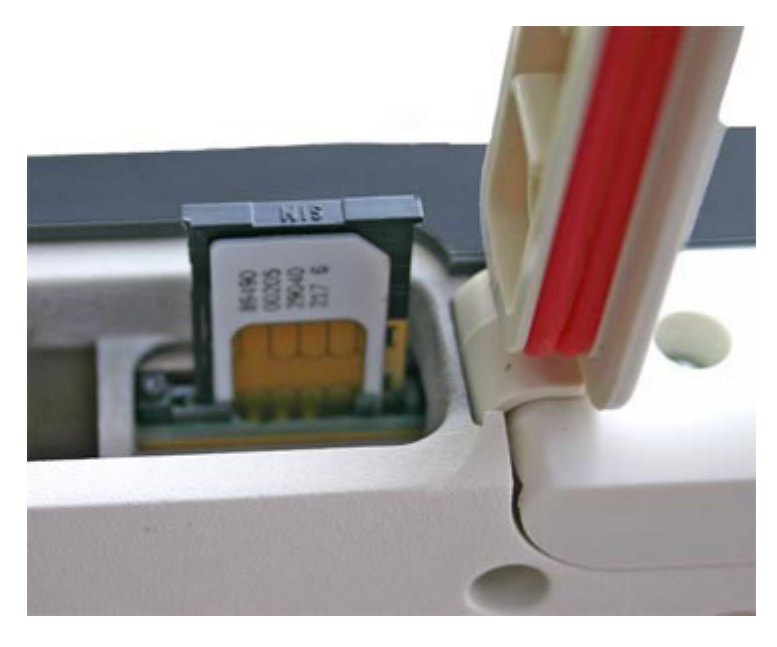

7. Put the battery into its slot in the BGAN terminal and lock it in place. Close the battery door securely.

#### 3.2. Powering on and charging the battery

To power the terminal using the power adapter:

1. Insert the power adapter output connector into the DC power input jack on the back of the terminal.

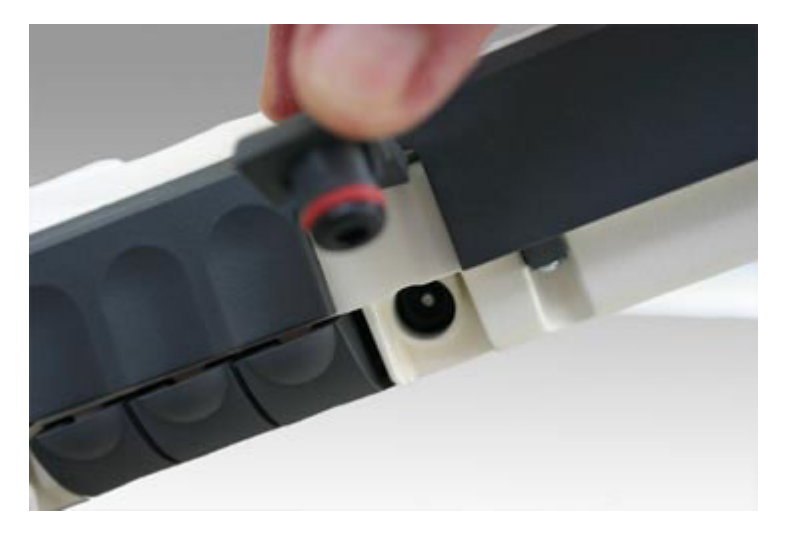

2. Insert the plug end into any AC outlet between 100 and 240 VAC.

#### **NOTE: The battery charges automatically whenever the terminal is connected to a power source.**

#### 3.3. Installing BGAN LaunchPad

To install BGAN LaunchPad on your computer:

- 1. Insert the BGAN LaunchPad Installation CD into your computer's CD-ROM drive.
- 2. Follow the on-screen instructions.

#### 3.4. Obtaining a GPS fix

The BGAN network requires a valid GPS fix to successfully register your BGAN terminal.

To obtain a GPS fix:

- 1. Take the HNS 9201 outside and place the terminal on a flat surface, facing upwards and with an open view of the sky. Ensure that the GPS antenna in the terminal is pointing in the direction of the satellite.
- 2. Press the Power button. The GPS LED starts to flash green indicating that the terminal is acquiring a GPS fix.

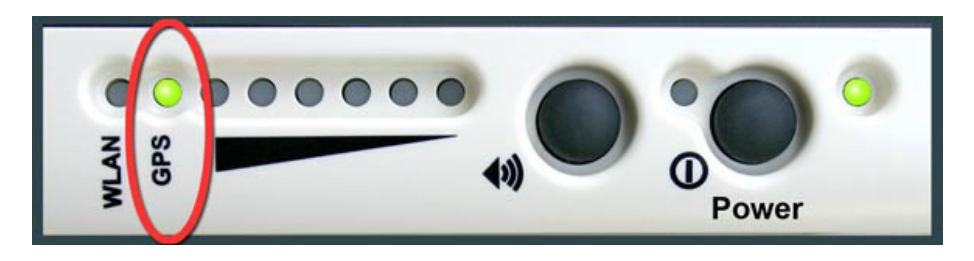

Leave the terminal to acquire a GPS fix. This may take a few minutes. Once the GPS fix has been acquired the GPS LED turns solid green.

#### **NOTE: If the GPS indicator light is solid red, the GPS receiver is faulty. Contact your Service Provider.**

**TIP: You can switch the terminal off after acquiring a GPS fix. The terminal stores the GPS fix information in its memory. When you turn the terminal back on, the GPS indicator light flashes green. This is normal behavior, and you can connect the terminal to your computer, and register with the network as normal.** 

#### About GPS

The Global Positioning System (GPS) uses 24 orbital satellites to fix the position of the terminal anywhere on the globe.

• In normal operation, a GPS receiver, such as that built in to the Terminal, needs to be able to receive signals from at least three satellites so that it can then calculate latitude, a longitude and an altitude – this position fix is referred to as a 3-dimensional or 3-D fix. If only two GPS satellites can be seen by the GPS receiver, then the last available altitude measurement is assumed and the GPS receiver calculates a position fix based on latitude and longitude only. This simpler position fix is referred to as a 2-dimensional or 2-D fix and is quicker and easier to obtain than a 3-D fix, but may be less accurate.

#### **NOTE: You can register with the BGAN network with a 2-D or a 3-D fix.**

- The GPS receiver may take between a few seconds and 20 minutes to obtain a GPS fix, depending on how frequently the GPS receiver is being used. The frequency of use determines the how quickly the GPS Terminal is able to start.
	- o **Hot start** if the GPS receiver is being used frequently, (that is, at least every two to six hours), it is regularly updated with data from the GPS satellites, and so only takes a short time to obtain a GPS fix after being switched on.
	- o **Warm start** if a GPS receiver has not been used for more than six hours, then it will take longer to obtain a GPS fix, perhaps up to 45 seconds.
	- o **Cold start** if the GPS receiver has not been used for some time or is 300 km or more from where it was last used, it can take between 10 and 20 minutes to obtain a valid position fix.
- Following successful registration and providing the Terminal is left switched on and remains stationary, the GPS is no longer needed. Periodically, the BGAN terminal contacts the BGAN network to inform the network that it is still switched on. In addition, the BGAN network periodically checks each terminal for activity, and if there has been no traffic through the terminal, and the terminal has not automatically contacted the BGAN network as described above, then the terminal will be de-registered from the network.

#### 3.5. Connecting the terminal to your computer

When you first connect the terminal to your computer, Inmarsat recommends that you use either Ethernet or USB.

**NOTE: USB can operate over a distance of up to 5m with standard cables. Ethernet can operate over a distance of up to 100m with standard cables.** 

#### Connecting over Ethernet

**NOTE: For the Ethernet interface to work without any further setup, your computer must be configured to obtain an IP address and a DNS server address automatically. To check that these settings are configured on your computer, refer to the documentation for your operating system.** 

#### **NOTE: For details on how to configure DNS Server addresses for the terminal, refer to Defining DNS Settings on page 13.**

To connect the BGAN terminal to your computer using Ethernet:

1. Insert one connector on the supplied Ethernet cable into the BGAN terminal's Ethernet port, as shown below.

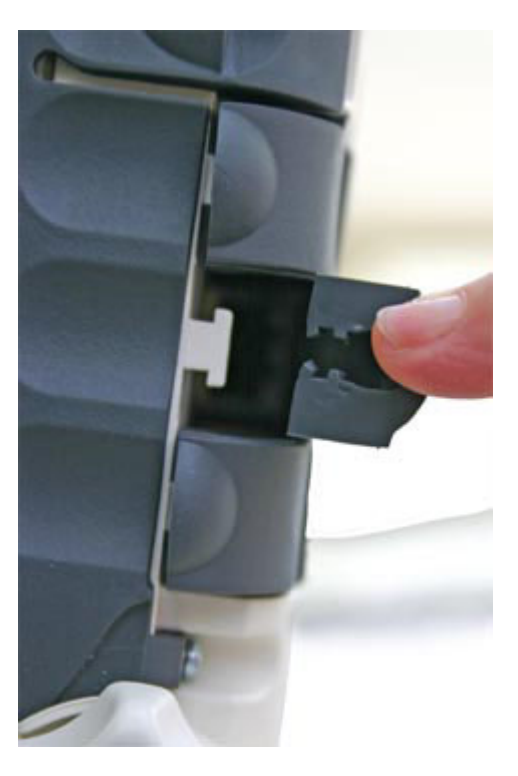

- 2. At the terminal connection point, slide the cable through the rubber door slot in order to secure and protect the connection.
- 3. Insert the other connector into your computer's Ethernet port. A message confirming connection is displayed on your computer.
- **TIP: Some corporate computers are configured with a static IP address. If your computer has a static IP address, you must go into your operating system's IP Properties option, and change your computers settings to obtain an IP address automatically before your computer can communicate with the terminal.**

#### IP addressing on the HNS 9201

• In normal operation, the terminal uses its built-in DHCP server to allocate IP addresses automatically. If you want to manually set up IP addressing, you can use the terminal's default range of IP addresses, as shown below:

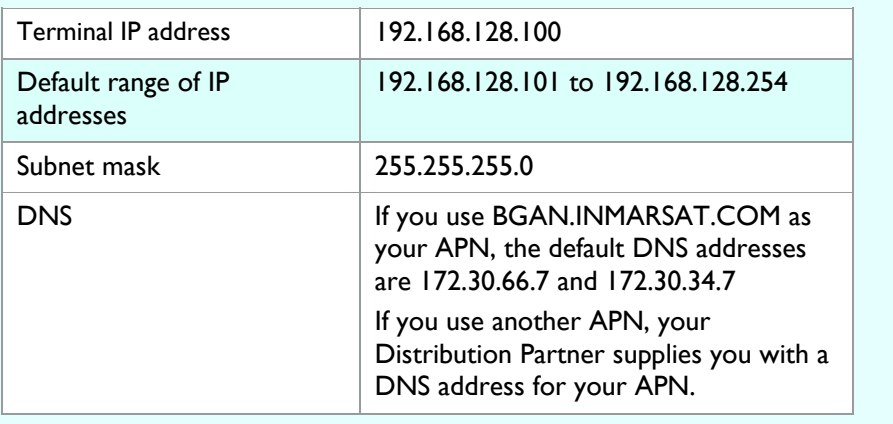

- To test connectivity between your computer and the terminal, ping **192.168.128.100** from your computer. If a reply is received, your computer is connected to the terminal.
- The terminal allocates an IP address to each user connected to the Ethernet or WLAN interface, up to a maximum of 11 users, and then maps the IP address to a network address for full Network Address Translation (NAT) and Port Address Translation (PAT). Each user can therefore open a separate data connection from the terminal, and does not have to share network connections. The relevant settings for the HNS 9201 are allocated along with the IP address.

#### Connecting over USB

#### **NOTE: The HNS 9201 USB connection is displayed as a network (LAN) connection on your computer. The IP address range is the same as described in "Connecting over Ethernet".**

To connect the BGAN terminal to your computer using the USB port:

1. Insert one connector on the supplied USB cable into the terminal's USB port, as shown below.

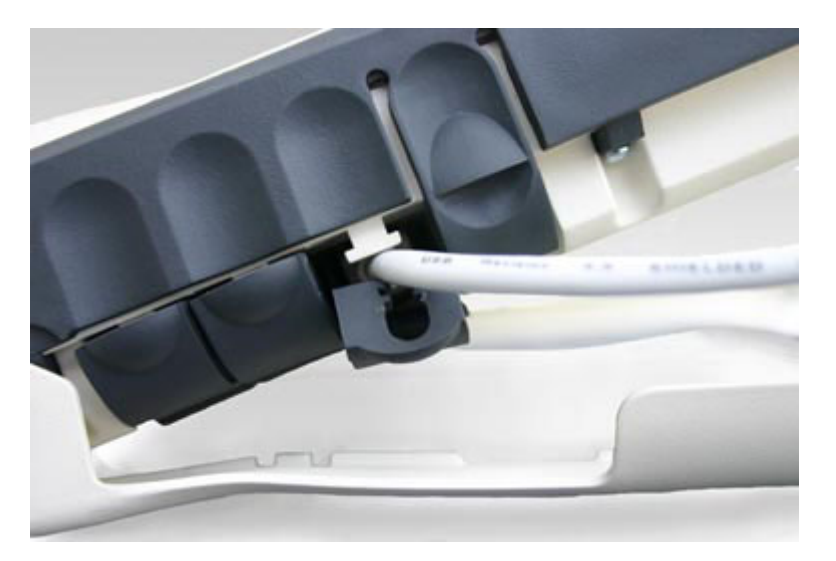

- 2. At the terminal connection point, slide the cable through the rubber door slot in order to secure and protect the connection.
- 3. Insert the other connector into your computer's USB serial port. A message confirming connection is displayed.

#### **NOTE: When you install BGAN LaunchPad, the USB driver for the terminal is also installed. When you plug in the USB cable for the first time, your computer's operating system uses this driver to connect to the terminal.**

**NOTE: USB drivers are provided with your BGAN terminal. You can also download the latest USB drivers from the Inmarsat Web site. Go to www.inmarsat.com/bgan-updates and follow the on-screen instructions.** 

#### Interfacing with the BGAN terminal

BGAN LaunchPad is Inmarsat's easy-to-use software interface. It provides step by step instructions on connecting to the BGAN network and setting up satellite connections. It also enables you to manage data connections, send and receive text messages and monitor telephone usage. BGAN LaunchPad can be installed on any computer connected to the terminal and is accessed by double-clicking on a desktop icon. With BGAN LaunchPad, you have access to all the latest customization options and features of the BGAN service. You can also update firmware automatically using BGAN LaunchPad.

**NOTE: If you use only the USB connection only, you must install the USB drivers before you can use BGAN LaunchPad.** 

## 3.6. Defining DNS Settings

Before you can register with the network, you must configure the DNS settings for the terminal. To do this, you need the DNS server addresses for your APN, supplied by your Distribution Partner.

To define the DNS settings:

1. Open BGAN LaunchPad by clicking on the BGAN LaunchPad icon on your desktop:

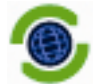

The following screen displays:

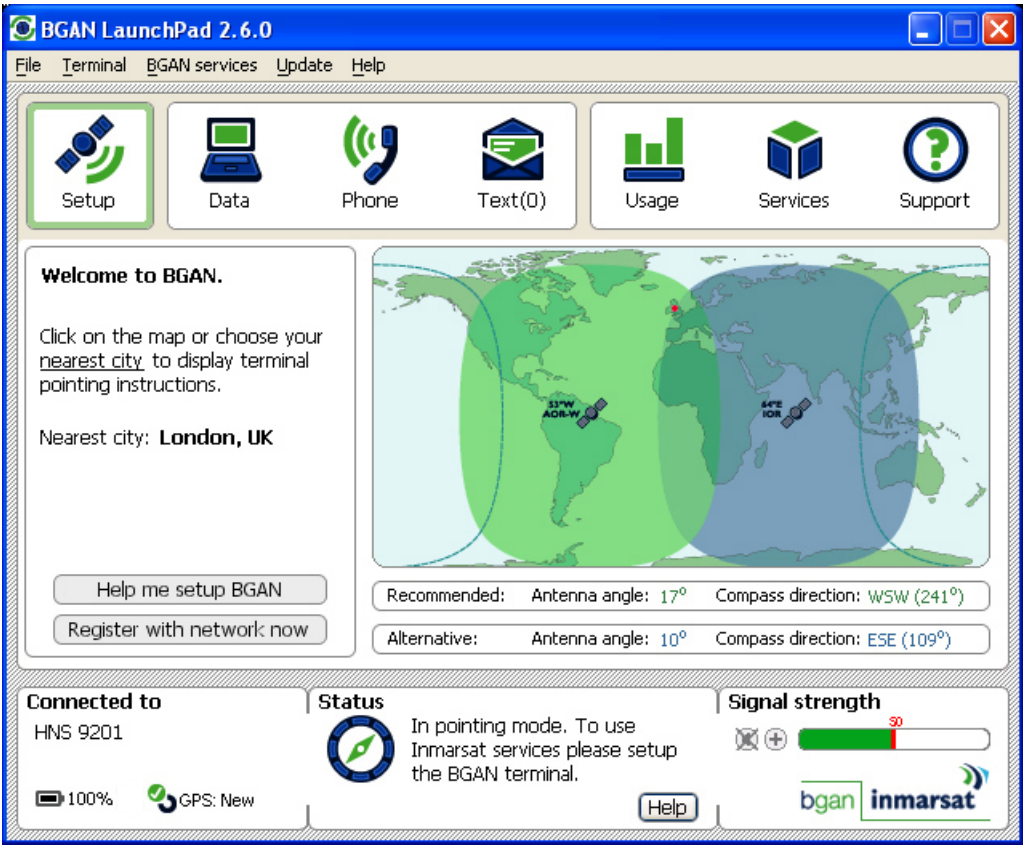

2. From the main menu, select **Terminal > IP Configuration**. The Configure Local LAN dialog box displays, as shown below.

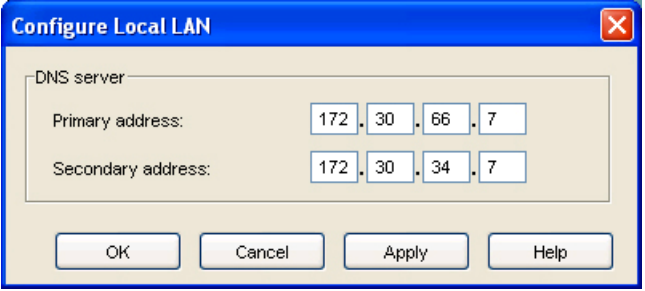

The addresses shown are the default DNS Server addresses for the APN **BGAN.INMARSAT.COM**.

- 3. Type in the **Primary address** and **Secondary address** (if any) supplied by your Distribution Partner, and click on **Apply**.
- 4. Click on **OK** to exit the dialog box.
- 5. You must turn off the terminal and turn it back on using the Power button on the terminal for the changes to take effect.

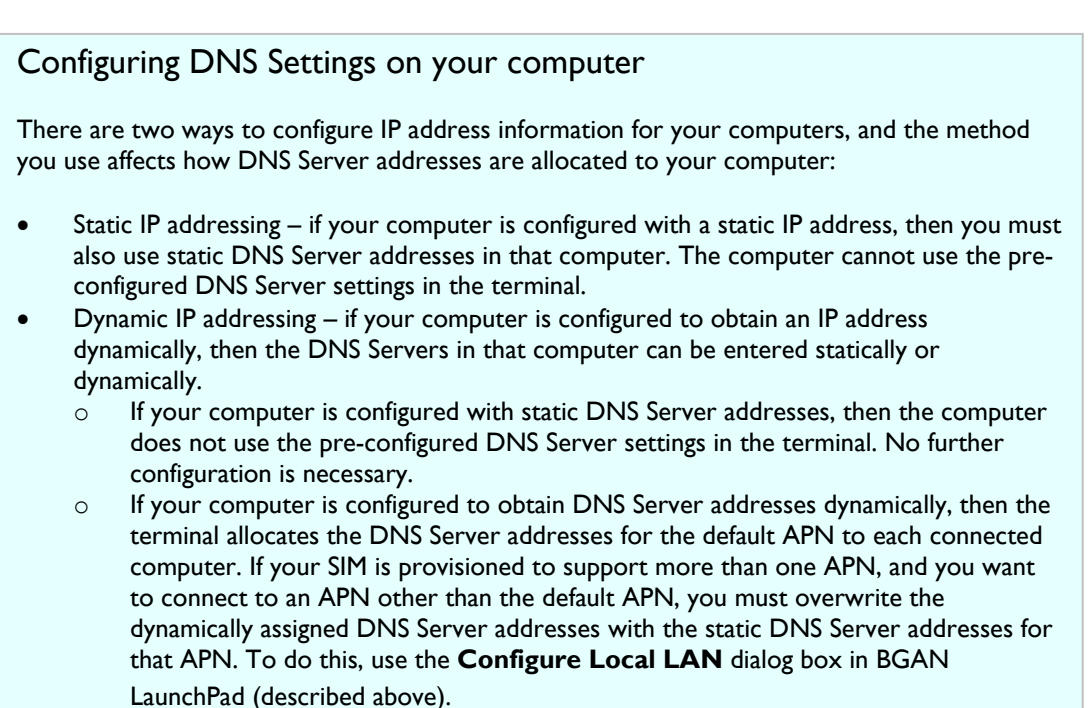

#### 3.7. Registering with the network

Establishing a connection with the BGAN network requires the careful orientation of the BGAN terminal towards the satellite, a process called *pointing*. Accurate and precise pointing is important, because a badly-pointed antenna can reduce the data rate achievable over the network. When pointing is complete, you can register the terminal with the BGAN network.

Use the BGAN LaunchPad pointing wizard to step through the process of pointing the terminal and registering with the network. In addition, you can use the BGAN terminal's signal strength indicator lights and, optionally, the terminal's audio buzzer to point the terminal. To do this:

1. If BGAN LaunchPad is not already open, open BGAN LaunchPad by clicking on the BGAN LaunchPad icon on your desktop.

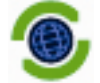

The following screen is displayed:

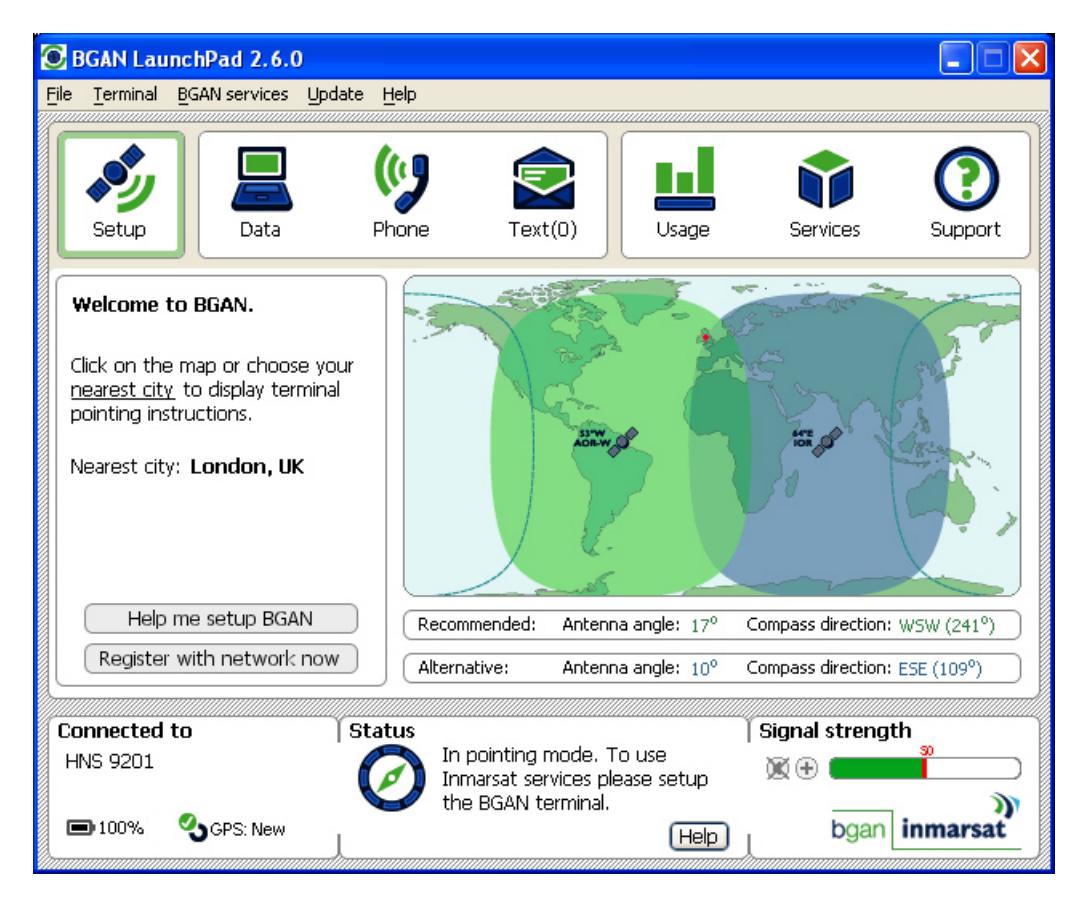

The status bar displays the message **In Pointing Mode**.

**NOTE: The coverage map and "Welcome to BGAN" area are provided to assist you in pointing, but the location shown may not correspond to your GPS fix, and does not affect network registration.** 

- 2. Click on **Help me setup BGAN** and step through the on-screen instructions. BGAN LaunchPad suggests the recommended pointing angle and direction to correctly position the terminal.
	- Using the terminal's built-in compass, rotate the terminal left or right until it points in the correct horizontal direction, known as the azimuth. Make sure the compass is horizontal to get an accurate reading.
	- Using the terminal's graduated scale, tilt the terminal slowly up or down until it points in the correct vertical direction, known as the elevation.
- 3. Monitor the signal strength on the status bar:

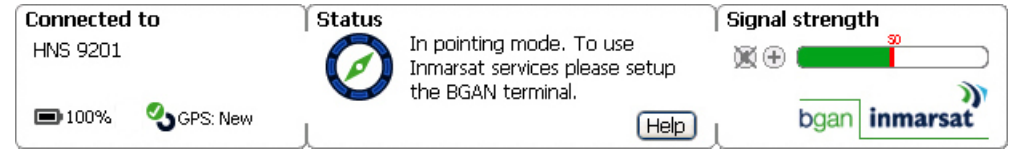

Use this information to further adjust the antenna position to obtain maximum signal strength.

In addition, you can use the terminal's indicator lights and audio buzzer to assist in pointing the terminal:

• Note the Pointing indicator lights as you adjust the compass and graduated scale. The light on the right of the scale lights first. The others then light from right to left as the signal improves. If all lights are on, the signal is at its strongest.

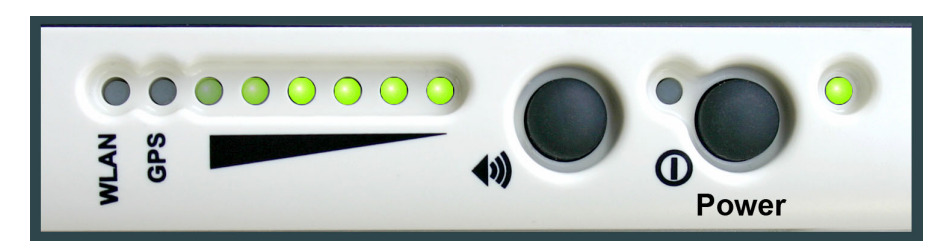

• To assist in pointing, you can also use the audio button to turn the buzzer on. The higher the pitch and the shorter the interval between the tones, the stronger the signal.

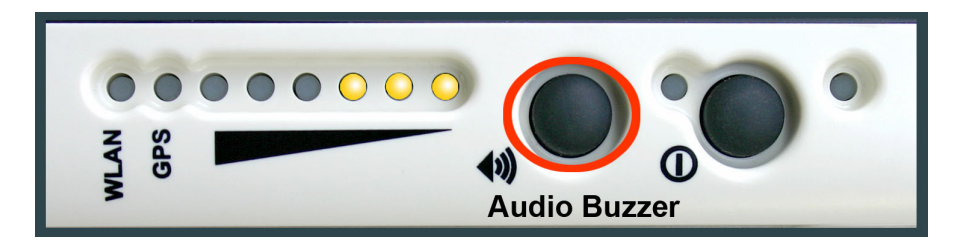

**NOTE: If the signal strength is not sufficient, registration may not be possible and the terminal may not be able to open a data connection.** 

4. When you have positioned the terminal to obtain the maximum signal strength, you are ready to register with the network. Click on **Register with Network now**.

By default, BGAN LaunchPad opens a standard IP data connection after successful registration. The status zone reads **Standard Data Connection Open. Ready for Phone, Text and Data.** 

Using BGAN LaunchPad during pointing and registration Note the following about BGAN LaunchPad during pointing and registration:

- During pointing, the location shown on the coverage map is based on your previous location. The coverage map displays your current position only after you exit pointing and register with the network.
- During pointing, signal strength information is provided by the satellite's global beam. Once you have registered, the signal strength is provided by the satellite's regional beam. Therefore the signal strength bar shown in BGAN LaunchPad may change after registration. Once you have opened a data connection, signal strength is provided by the spot beam.
- To check the actual signal strength, go to **Help > Diagnostic Report** in BGAN LaunchPad. The actual signal strength is given in the dialog box that is displayed.

**TIP: You can make or receive phone calls, send and receive a text message, and make an ISDN data connection even if you do not have an IP data connection.** 

#### Automatic mode

The HNS 9201 has a number of automatic features. Some automatic features can be activated as you require, other features depend on how you are using your terminal. For example, Inmarsat recommends that you can only activate the automatic registration feature if you are using your terminal in a fixed location.

The available features are described below:

• Automatic power-on and registration - The automatic power-on feature can be used to ensure the terminal automatically recovers from a power outage. It is also useful if the terminal is mounted in a fixed location where the power switch cannot easily be reached, for example, on a pole.

You can also set up automatic registration on the terminal. This option bypasses the pointing procedure and automatically reconnects to the network. Automatic registration should only be used for fixed installation where pointing is not required after initial set up.

 To set up these options, from BGAN LaunchPad main menu, select **Terminal Auto-Start Mode.** The following screen is displayed:

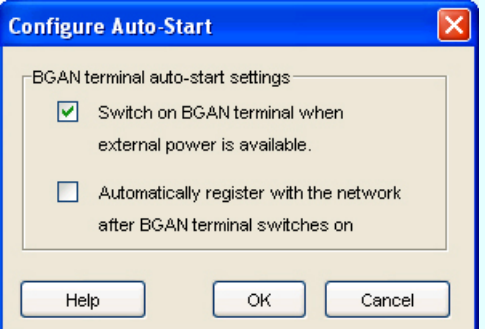

Check the check box for the feature you want to activate.

• Terminal automatic data connection – By default, the terminal automatically opens a data connection after you register with the network. However, there may be a minimum charge for opening an IP data connection (depending on your Service Provider), and data may be transferred across the connection even if you are not actively using an application (for example, your computer may be receiving automatic updates).

 If you do not want to incur these charges, you can switch off the automatic connection feature using BGAN LaunchPad. Refer to "BGAN LaunchPad Help" for details.

# 4.0. Making voice, data and text connections

You can connect to the terminal using any of the following interfaces:

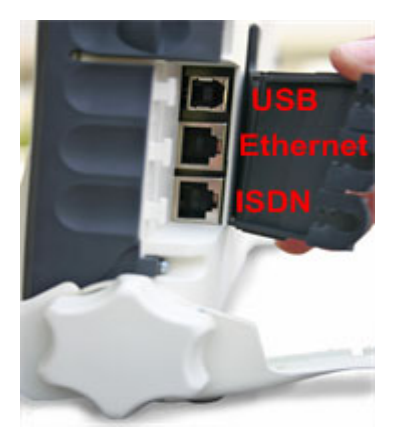

- USB, for IP data connections.
- Ethernet, for IP data connections. If required, you can connect the LAN port to a hub, switch or router for multi-user connections.
- ISDN, for voice (4kbps), audio (3.1kHz) or ISDN data connections.
- WLAN, for IP data connections. If required, you can connect more than one wirelessenabled computer to the terminal's built-in wireless access point for multi-user connections.

If required, you can connect to more than one interface simultaneously.

#### 4.1. Making an ISDN voice or data connection

You can use the HNS 9201 to make any of the following ISDN connections:

- Voice, for example using an ISDN handset.
- 3.1kHz audio, for example using a fax machine.
- Data, for example using an ISDN card on your computer, an ISDN AudioVideo camera or an ISDN fax machine.

Only one device at a time can make a call since only one B channel is supported. However, up to four ISDN phones can be utilized on the one ISDN connection. Note that this limit is imposed by the terminal's power limit in order to protect Ethernet devices in case they are accidentally connected to the ISDN port.

#### Making a voice connection

If the terminal is in automatic mode, you can plug in an ISDN handset and make a call after automatic registration. If the terminal is not in automatic mode, you must register with the network before you can make a call.

You can make and receive voice calls by connecting a telephone handset to the terminal, as shown below:

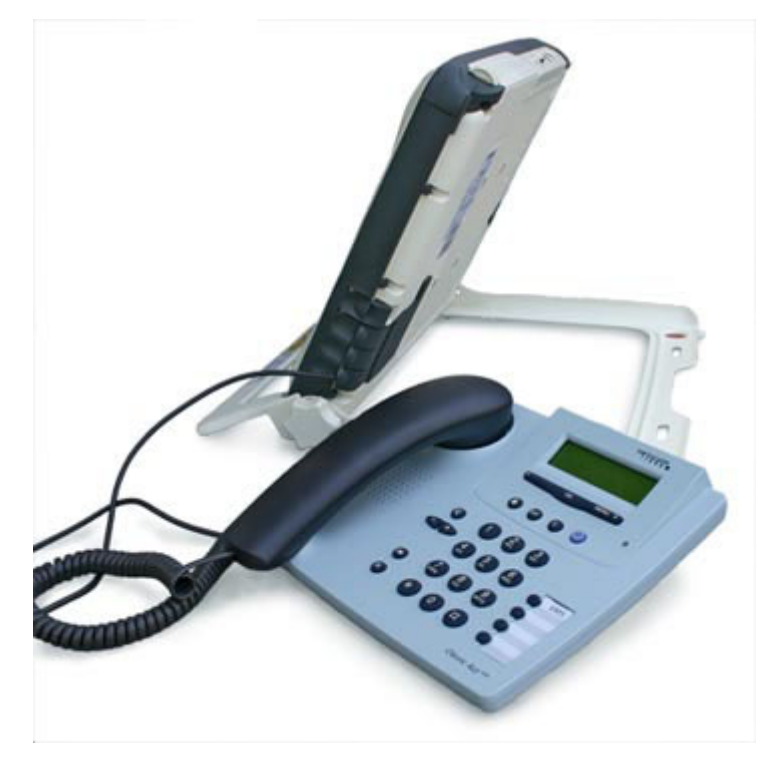

You can use two types of phone handset:

- An ISDN handset.
- A 2-wire analog handset with an ISDN terminal adaptor.

Before you can use your handset for voice services, you must program its MSN (Mobile Subscriber Number) to **1** for a 4kbps call or **2** for a 3.1kHz speech call. This identifies the handset and call quality required to the terminal.

**NOTE: Voice calls are charged by call duration, and a 3.1kHz voice call is charged at a higher rate than a 4kbps voice call. Refer to your Service Provider for details on call charges.** 

In addition, make sure that the ISDN interface is set up in BGAN LaunchPad. To do this:

1. Select **Terminal > ISDN Interface Settings** from the BGAN LaunchPad main menu. The Configure ISDN Interface dialog box is displayed, as shown below:

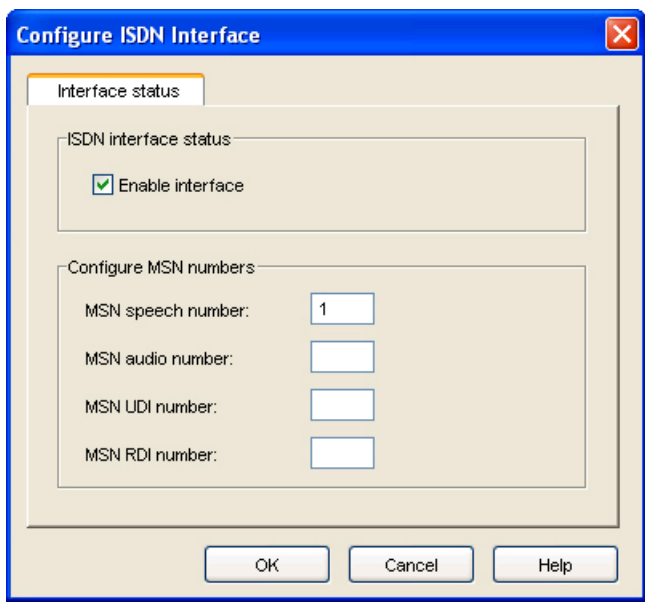

- 2. Select the **Enable Interface** check box to activate the ISDN interface or uncheck the check box to deactivate the interface.
- 3. Enter **1** in the **MSN speech number:** text box for a 4kbps call, or enter **2** for a 3.1kHz call.
- 4. Click on **OK**
- **NOTE: You can make an emergency call without being registered with the network, without a SIM card in the terminal and without having programmed an MSN number.**
- **TIP: To check your MSISDN number(s) and SIM card details whilst connected to the terminal, open the diagnostic report from BGAN LaunchPad. To do this, select Help > Diagnostic Report from the BGAN LaunchPad main menu.**

Making an ISDN data or fax connection

Data and 3.1kHz audio can be sent and received via the ISDN interface on the terminal. To make use of this service, you must program an MSN number into the equipment type, enter the MSN number of the equipment type into BGAN LaunchPad and connect the equipment to the ISDN port of the terminal.

To do this:

- 1. Program an MSN (Mobile Subscriber Numbers) into the equipment.
	- For equipment that sends and receives data as 3.1KHz audio, such as Group 3 fax machines, use MSN **2**.

• For equipment that sends and receives data as Unrestricted Digital Information (UDI) or as Restricted Digital Information (RDI), use MSN **3**.

Refer to the instructions supplied with your ISDN equipment for information on the equipment capability and how to program the appropriate MSN.

2. Select **Terminal > ISDN Interface Settings** from the BGAN LaunchPad main menu. The Configure ISDN Interface dialog box is displayed, as shown below:

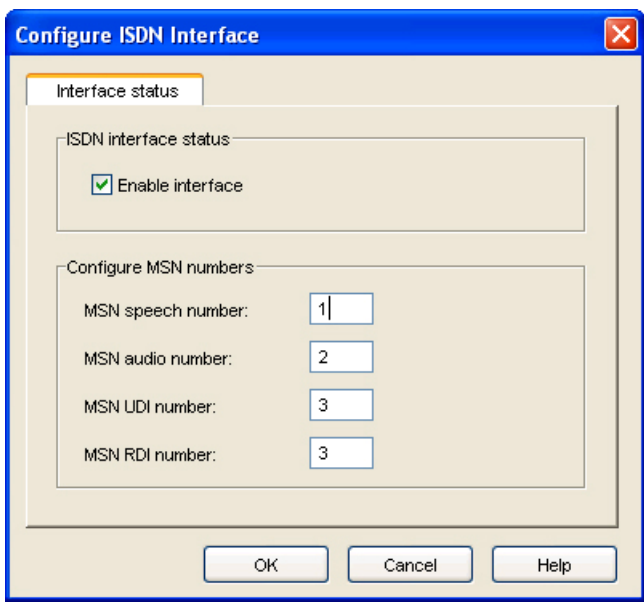

- 3. Select the **Enable Interface** check box to activate the ISDN interface or uncheck the check box to deactivate the interface.
- 4. Do one of the following:
	- For a 3.1 KHz audio call, enter 2 into the **MSN audio number:** text box. Typically, this is the option you use if you are connecting a Group 3 fax machine to the ISDN port.
	- For an Unrestricted Digital Information (UDI) call (64kbps ISDN), enter **3** into the **MSN UDI number:** text box. Check the documentation supplied with your device for details on whether it is a UDI device.
	- For a Restricted Digital Information (RDI) call (56kbps ISDN), enter **3** into the **MSN RDI number:** text box. Check the documentation supplied with your device for details on whether it is an RDI device.
- 5. Click **OK** to save the changes, or **Cancel** to exit without saving.
- 6. Connect the ISDN equipment to the ISDN port on the BGAN terminal using the ISDN cable supplied with the terminal.

#### 4.2. Making an IP Data Connection

#### Pre-requisites

Before you can open an IP data connection, ensure that you have done the following:

- Installed a provisioned SIM card, supplied by your Service Provider. The SIM card contains Access Control Point (APN) information, therefore Inmarsat recommends that you do not change the APN after installing the SIM card.
- Connected your computer to the BGAN terminal, using one of the terminal's interfaces.
- Pointed the terminal to obtain the maximum possible signal strength.
- Registered with the BGAN network

You can make an IP data connection using any of these interfaces:

- **Ethernet**
- USB
- **WLAN**

**NOTE: If the terminal is in automatic connection mode, the first user to connect is automatically assigned a data connection. All other users must use BGAN LaunchPad to open their own data connection.** 

#### Opening a standard data connection

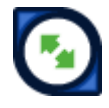

By default, when you first register with the BGAN network, the terminal opens a standard IP data connection. The standard connection is an always on, best effort connection and is suitable for most basic data applications. It is charged by the amount of data sent and received.

To check that the standard connection is open, select the **Data** tab in BGAN LaunchPad.

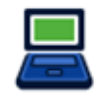

The following screen is displayed:

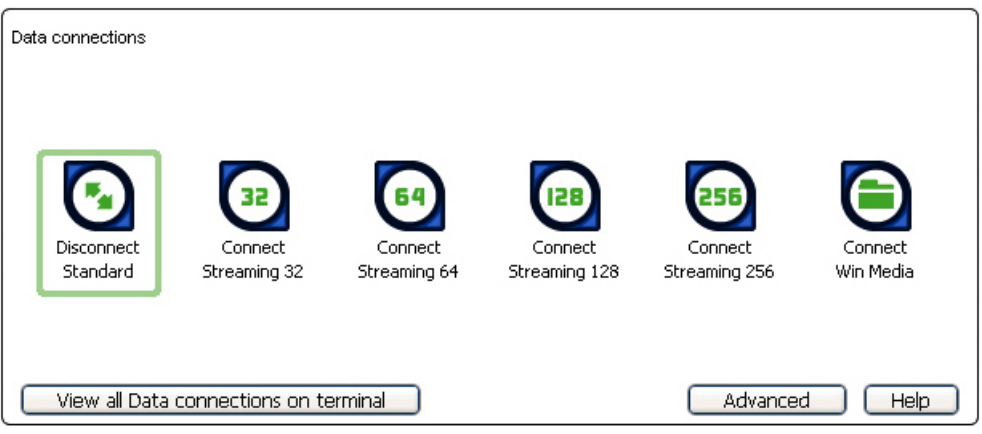

If the standard connection is open, the words **Disconnect Standard** are displayed below the connection icon.

#### **NOTE: If the standard connection is closed, the words Connect Standard display below the connection icon. Click on the icon to open the standard connection.**

You can now browse the Internet, send and receive email and use other IP applications. All traffic is transferred across the standard connection.

#### **NOTE: If more than one user wants to open a data connection, each user must open a separate session of BGAN LaunchPad. Refer to "BGAN and IP data connections" for details.**

## Opening a streaming data connection

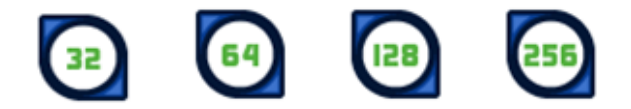

If you require a guaranteed data rate for your connection (if, for example, the application is time critical), you can connect using one of the four dedicated streaming connections at the following data rates:

- 32kbps streaming
- 64kbps streaming
- 128kbps streaming
- 256kbps streaming

Each streaming class connection is charged by the length of time that the connection is live. When you open a streaming connection, the standard connection is closed.

#### **TIP: By default, error correction (also called network packet retransmission) is switched on. Inmarsat recommends that you turn error correction off for UDP/IP connections, as this feature is not required for this connection type. Refer to "BGAN and IP data connections" for details.**

To open a streaming connection:

1 Select the **Data** tab in BGAN LaunchPad:

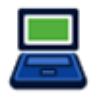

The following screen is displayed:

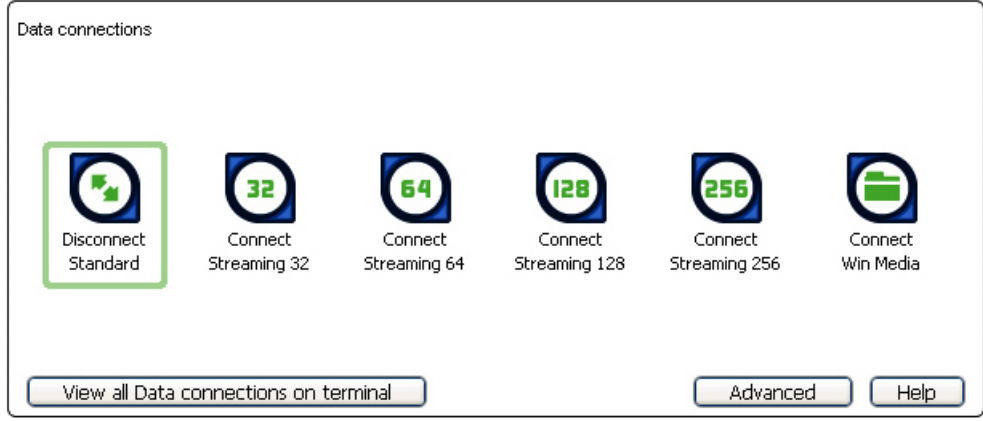

2 Select the required streaming connection, for example **Streaming 64**. The following message is displayed, asking you to confirm that you want to close your current connection and open a new connection, charged by time:

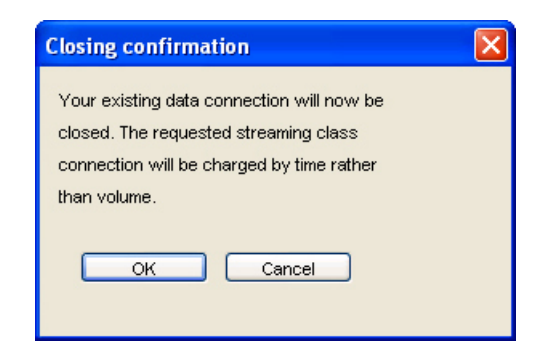

3 Click on **OK**. The new data connection opens and the following screen is displayed:

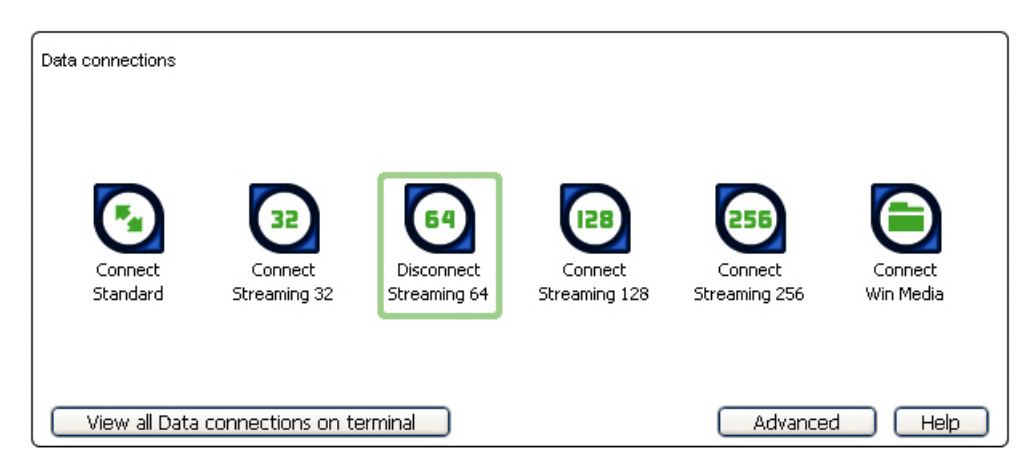

The **Standard** connection is closed, and the **Streaming 64** connection is open. All traffic is transferred across the selected streaming connection.

**NOTE: If you subsequently want to close the streaming connection and open another streaming connection, or reopen the standard connection, repeat steps 1 to 3.** 

**NOTE: If you want to close the currently open connection, click on the icon.** 

#### Opening a dedicated streaming connection

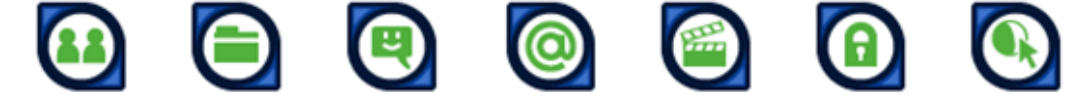

In addition to the default connections, BGAN LaunchPad enables you to configure and open one or more **dedicated streaming** connections (you can associate one of the icons shown above with a dedicated streaming connection). These are assigned to specific applications, for example Win Media, to ensure that the connection for this application's data is not shared with any other application.

You must open a pre-configured standard or streaming connection (called a primary connection) before you can open a dedicated streaming connection (secondary connection). This is because each dedicated streaming connection creates a virtual IP data connection which shares the IP address of the pre-configured standard or streaming connection.

For details on configuring dedicated streaming connections, refer to "BGAN LaunchPad Help".

#### Traffic Flow Templates

Each dedicated streaming connection is associated with a Traffic Flow Template (TFT). A TFT, also called an Application Template, assigns a priority to a selected type of traffic in order to maximize performance.

BGAN LaunchPad supports the following pre-configured TFTs, any one of which can be selected when you configure a dedicated streaming connection to ensure that the defined traffic has its own dedicated connection:

- FTP
- **QuickLink**
- QuickTime
- Real Media
- **Streambox**
- WinMedia

If you wish to want to define your own TFT for another application, contact your Service Provider for assistance.

To open a dedicated streaming connection:

1. Select the **Data** tab in BGAN LaunchPad.

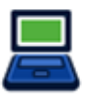

The following screen is displayed:

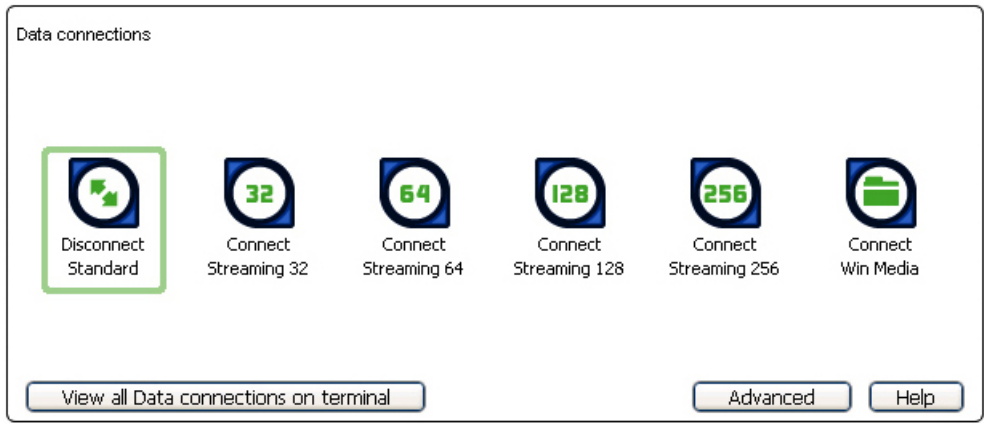

In this scenario, you have set up a dedicated streaming connection for Win Media. The standard connection is currently open.

2. Select the required dedicated streaming connection, for example **Win Media**. The following message is displayed, asking you to confirm that you want to open a dedicated connection in addition to your current connection:

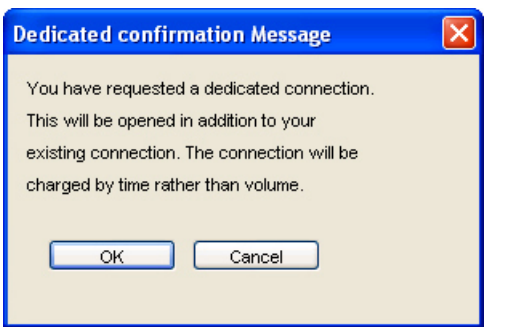

3. Click on **OK**. The new data connection opens and the following screen is displayed:

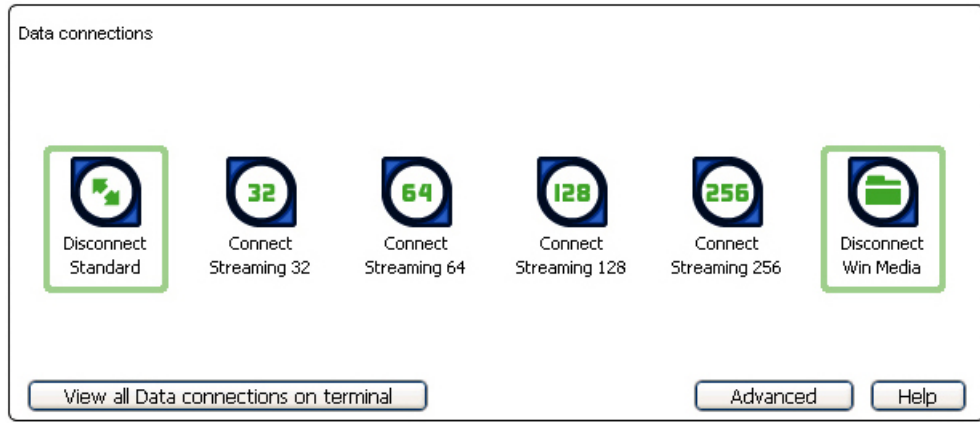

The **Standard** and the **Win Media** connections are both open. All traffic other than Win Media data continues to use the standard connection.

You can open up to 10 dedicated streaming connections in addition to your default connection.

If you can't make a data connection…

If you can't open a data connection, check that the default Access Point Name (APN) is set correctly. The APN is stored on your SIM, and must be configured as the access point for each of your data connections for the data connection to open successfully.

#### **TIP: If you want to open a dedicated streaming connection, the APN of the dedicated streaming connection must be the same as that of the existing standard or streaming connection.**

To check the default APN is set correctly:

1. In BGAN LaunchPad, select **BGAN Services > LaunchPad APN Options**. The APN Configuration screen is displayed, as shown below:

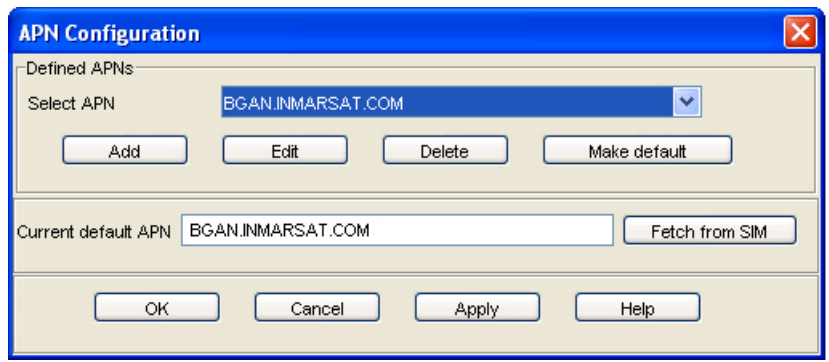

- 2. Check the **Current Default APN** text box to ensure you are connected to the correct APN. If not, either:
	- Click on **Fetch from SIM**, or
	- Select the required APN from the **Select APN** drop-down list and click on **Make default**,

To check that the APN for a specific data connection is set to the default:

1. In BGAN LaunchPad, select the **Data** tab.

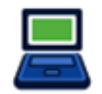

The following screen is displayed:

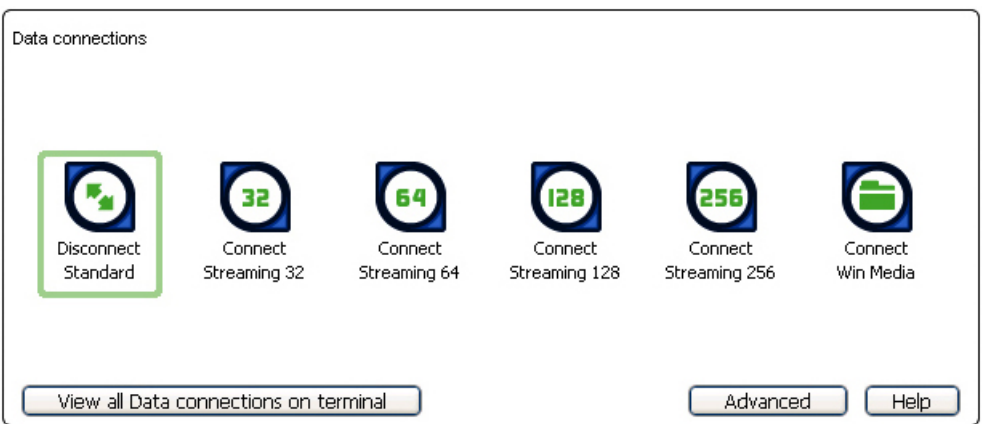

┱

2. Right-click on the connection you want to check, and select **Edit**. The **Connection Icon Setup** screen is displayed, as shown below:

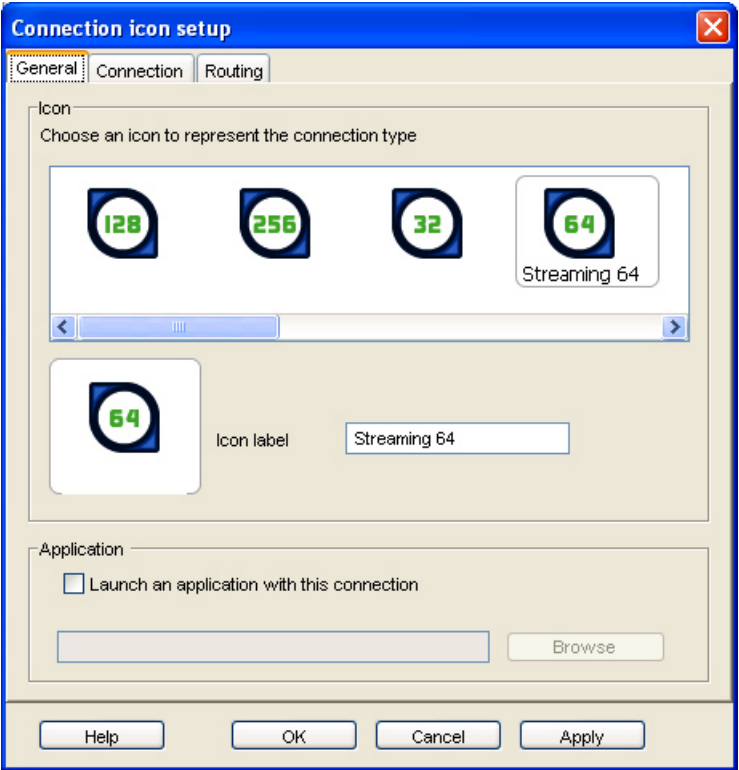

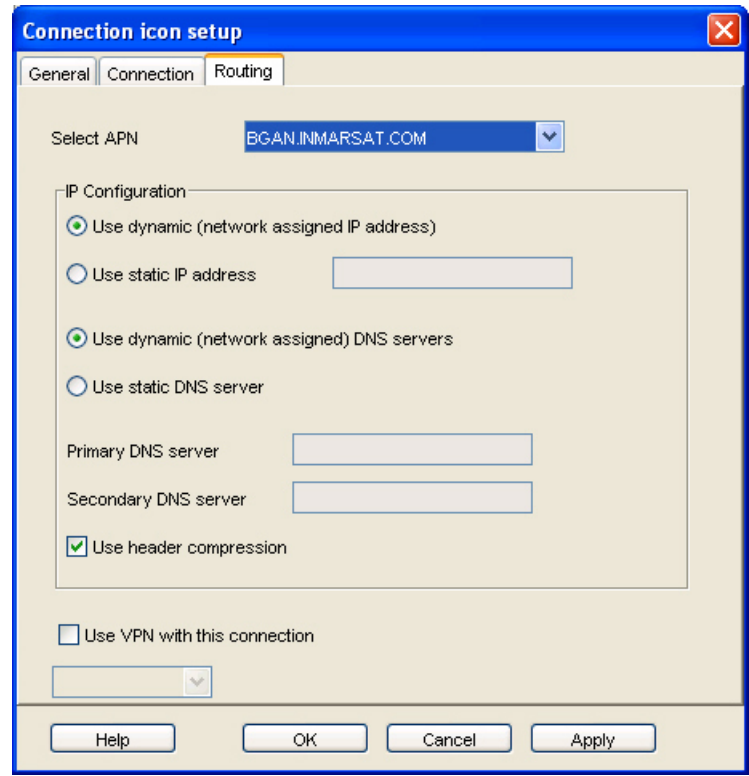

3. Select the **Routing** tab to display the following screen:

4. Check the displayed APN in the **Select APN** field. If it is not correct, select the required APN from the drop-down list and click on **OK**.

#### **TIP: Some Distribution Partners assign usernames and passwords to the APN. You may need to enter these when accessing or changing APN details.**

#### 4.3. Making a WLAN connection

#### WLAN and the HNS 9201

For the WLAN to work, you must configure the BGAN terminal and your computers with the same channel, network name and WEP security settings. Note the following about WLAN channels:

- The WLAN channels you may legally use vary in different regions of the world. In some countries, certain channels are not available. Please be sure to select your Region from the drop down menu before selecting one of the available channels.
- Channel 11 is common to almost all regions and so it is used as the default channel.
- Inmarsat recommends that you observe any local regulations regarding the use of radio transmitting devices. In particular, note that if you are in France or Spain the channels available for selection are limited.

The HNS 9201 has a built-in WLAN 802.11b Access Point. By default, the WLAN interface is disabled. Use BGAN LaunchPad to enable and set up the WLAN interface after registration as follows:

1. Select **Terminal > WLAN Interface Settings** from the BGAN LaunchPad main menu. The Configure WLAN Interface dialog box is displayed, as shown below:

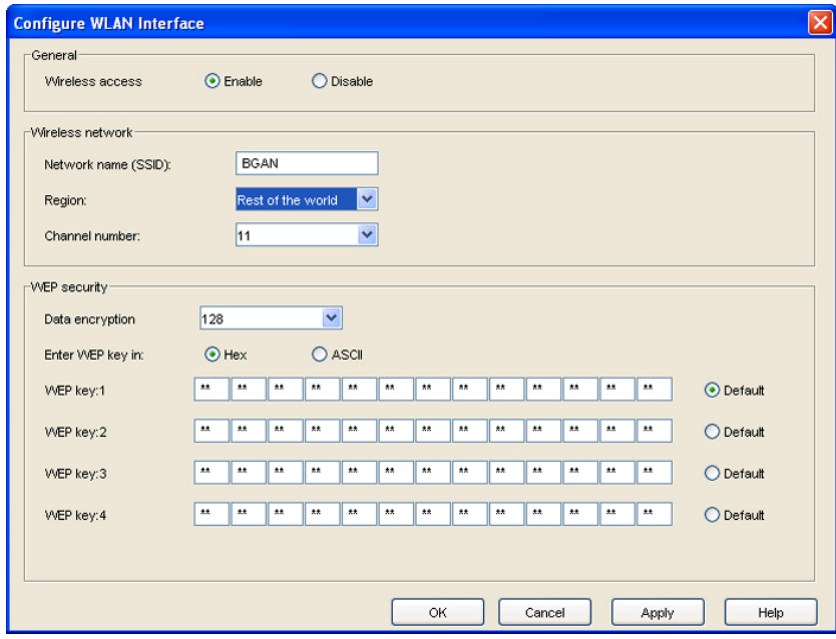

- 2. Select **Enable** to activate the WLAN interface.
- 3. Enter a **Network Name (SSID)**. The default is **BGAN**, but you can change this if required.
- 4. Select a **Region** from the drop-down list.
- 5. Select a **Channel number** from the drop-down list. This controls the channel number (1- 14) used by the access point. Depending on the country only certain options are available for selection. Channel 11 is common to almost all regulatory options and so is the default.
- 6. Select an Encryption rate from the drop-down list. There are two levels available, **64** bit and **128** bit. 128 bit offers a higher level of security, but may cause a slight degradation in performance.
- 7. Select an encryption type at the **Enter WEP key in:** text box. This can be either **Hex** or **ASCII**. Hex keys use hexadecimal numbers (0-9, A-F) to encrypt and decrypt data and are the most widely supported format. Plain text (ASCII) keys are supported on some operating systems (check that your operating system supports ASCII before you select this option).
- 8. Enter up to four **WEP Key** numbers. The format depends on whether you selected Hex or ASCII.
	- **Hex**. Enter a two digit hexadecimal number (0-9, A-F) in each box on the WEP Key 1 row. You can enter up to four keys in total and can change the default key periodically for added security.
	- **ASCII**. Enter a string of 5 characters for 64 bit encryption or 13 characters for 128 bit encryption. You can enter up to four keys in total and can change the default key periodically for added security.

**NOTE: Check that each key that you set up here is exactly the same as each key on your Access Point. That is, WEP Key 1 on the LaunchPad must be the same as Key 1 on the Access Point and so on.** 

9. Click on **OK** to save the changes, **Cancel** to exit without saving, or **Apply** to apply the settings for this WLAN session only.

Any computer with WLAN capability and in range of the terminal can detect the terminal's WLAN SSID and connect to it automatically using BGAN LaunchPad. Up to 11 WLAN users can connect to the terminal simultaneously.

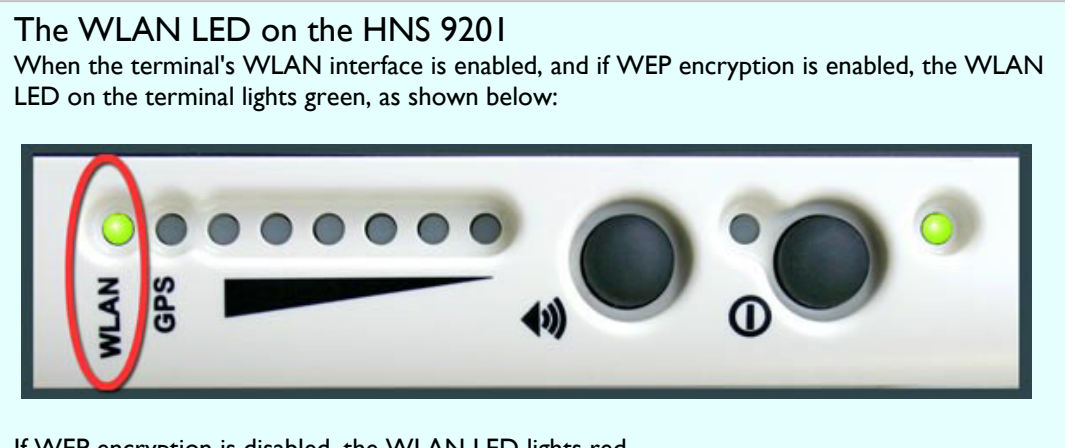

If WEP encryption is disabled, the WLAN LED lights red.

#### 4.4. Sending or receiving a text message

You can send text messages from a BGAN terminal to another BGAN terminal and from a BGAN terminal to a mobile phone. You can also sending a text messages from a mobile phone to a BGAN terminal, but only on those networks with which Inmarsat has an agreement.

To access text features, select the **Text** tab in BGAN LaunchPad:

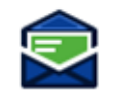

The following screen is displayed:

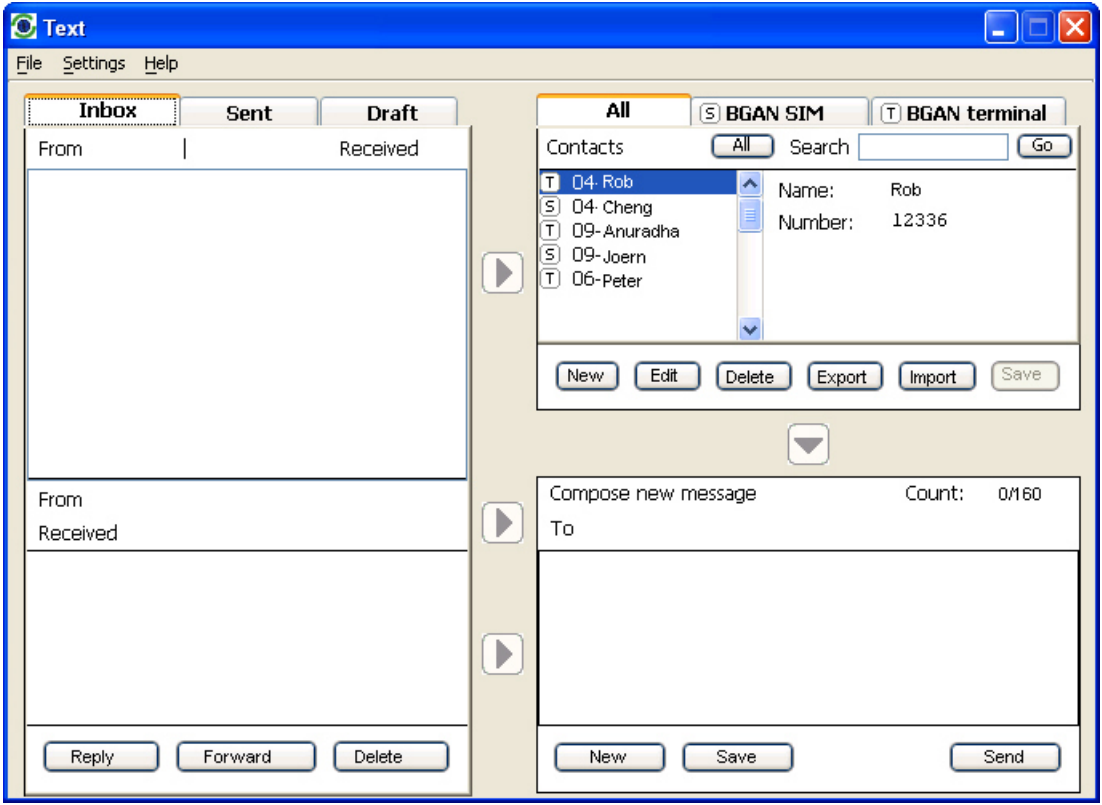

Refer to "BGAN LaunchPad Help" for details on using this screen.

**NOTE: When you receive a text message, the Text message icon in BGAN LaunchPad changes, and the number of new text messages displays.**